# **Guia de renovació de la sol·licitud d'ajuts de menjador escolar 2024-2025**

Des de la pàgina web del Consell Comarcal [www.anoia.cat](http://www.anoia.cat/) podrà entrar a la tramitació dels ajuts de menjador escolar o també mitjançant el següent enllaç:<https://anoia.pigaim.cat/inscripcions/>

En l'apartat d'ajuts individuals de menjador heu de clicar aquí

Iniciar la sol·licitud d'Ajuts Individuals de menjador per curs 2024-2025

1

# **1- RENOVAR sol·licitud. En el cas que ja s'ha demanat l'ajut de menjador escolar el curs 2023- 2024 caldrà** clicar directament aquí

Renovació de la sol·licitud del curs anterior

Nova sol-licitud

Introduir el DNI/NIE/Passaport de la persona que sol·licita l´ajut de menjador i el número de IDALU d´un dels seus fills/es.

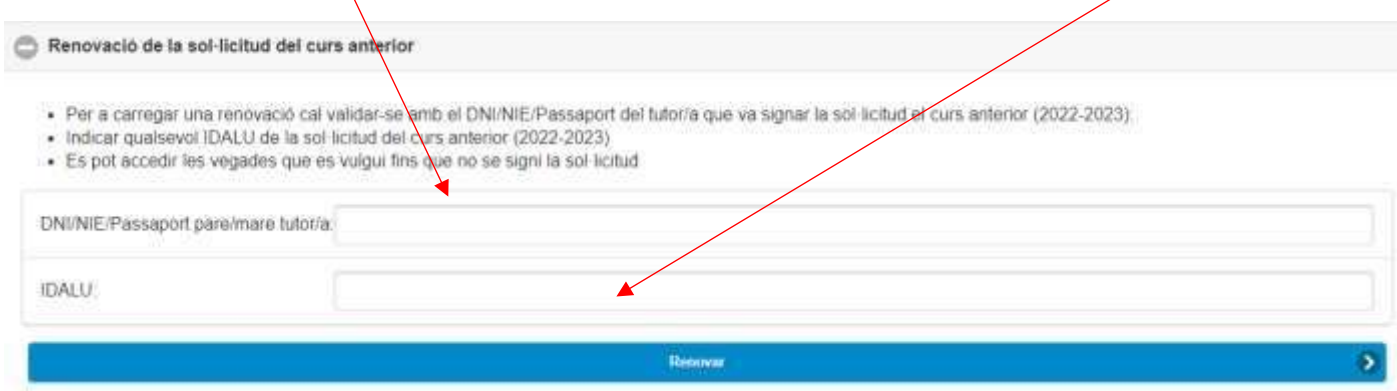

**2- REVISAR** que totes les dades que surtin a les pantalles siguin correctes. En cas que hi hagi algun canvi**, fer les modificacions convenients**.

**3- COMPACTACIÓ** En cas de que es concedeixi un 70 % hi ha la possibilitat de compactar l'ajut.

S'han de marcar com a màxim, 4 dies a la setmana. El que no es marqui vol dir que aquest dia no té dret al servei de menjador.

Marcarem per quin alumne es vol compactar i els dies que podria fer ús del menjador.

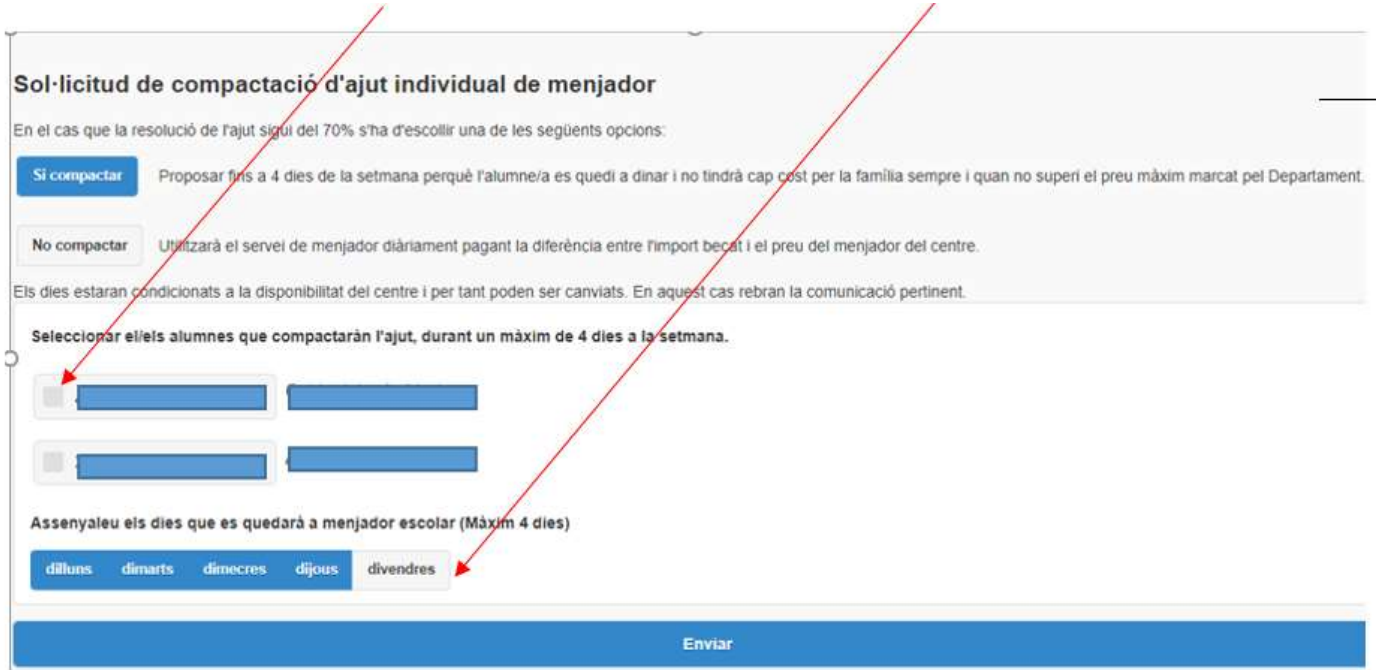

# **4-FINALITZAR** la sol·licitud clicar

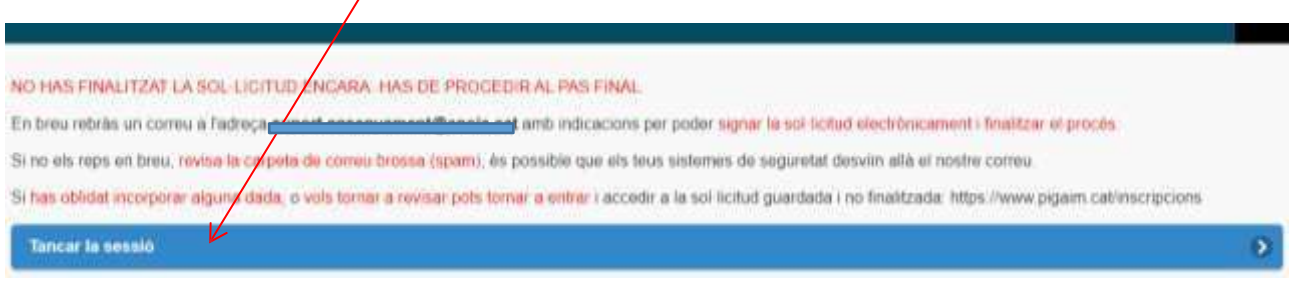

#### Rebreu un **correu electrònic**

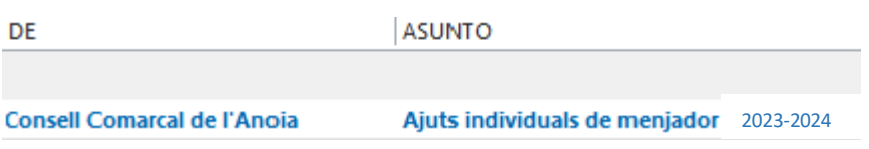

Obrir el correu electrònic i clicar

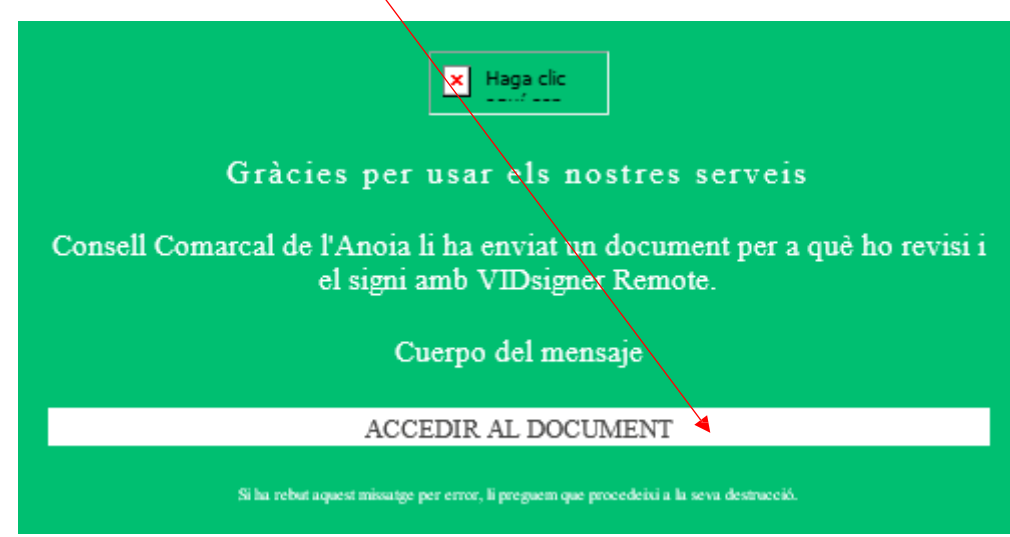

S'obrirà la següent pantalla, clicar

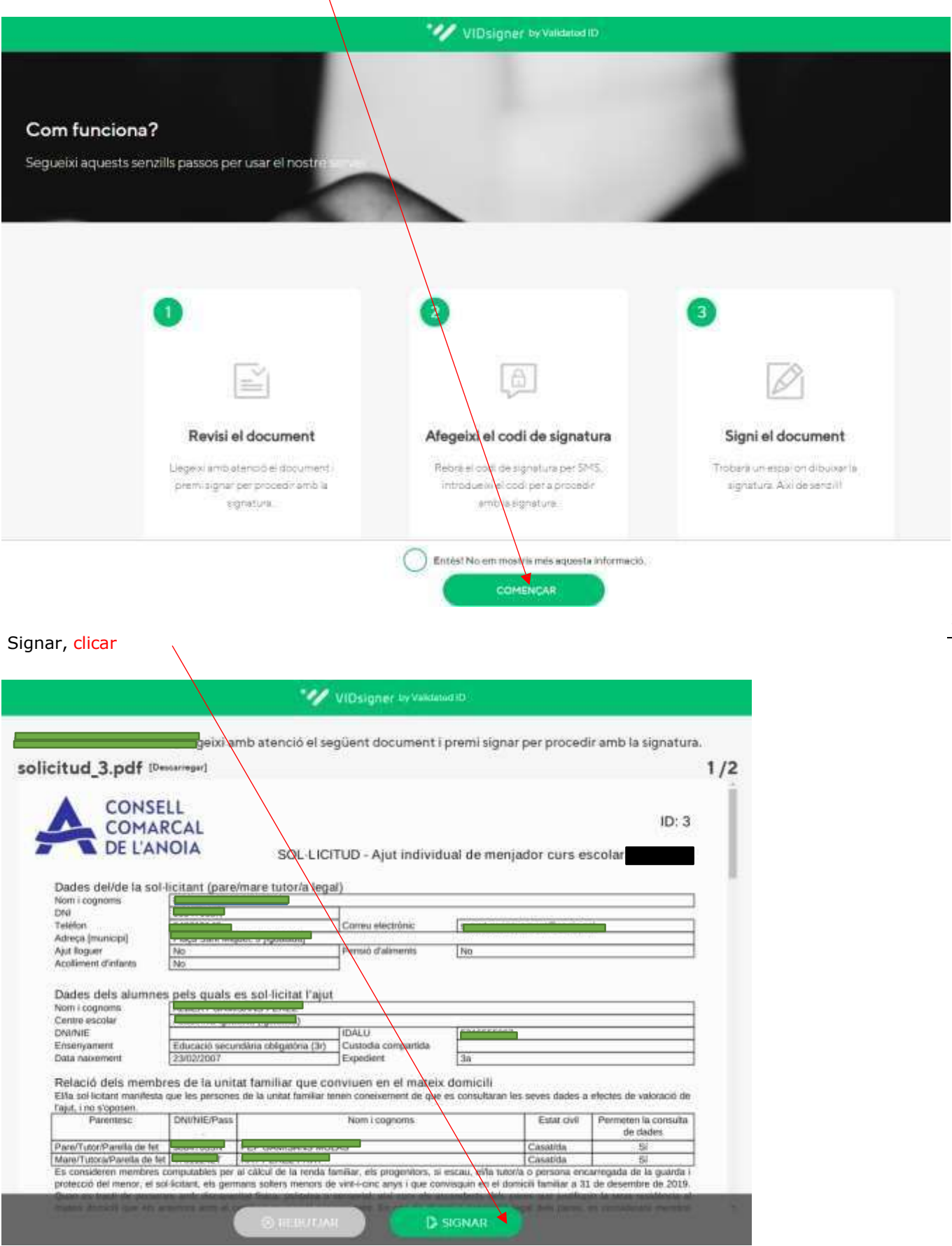

## Introduir el codi de signatura rebut per SMS i clicar

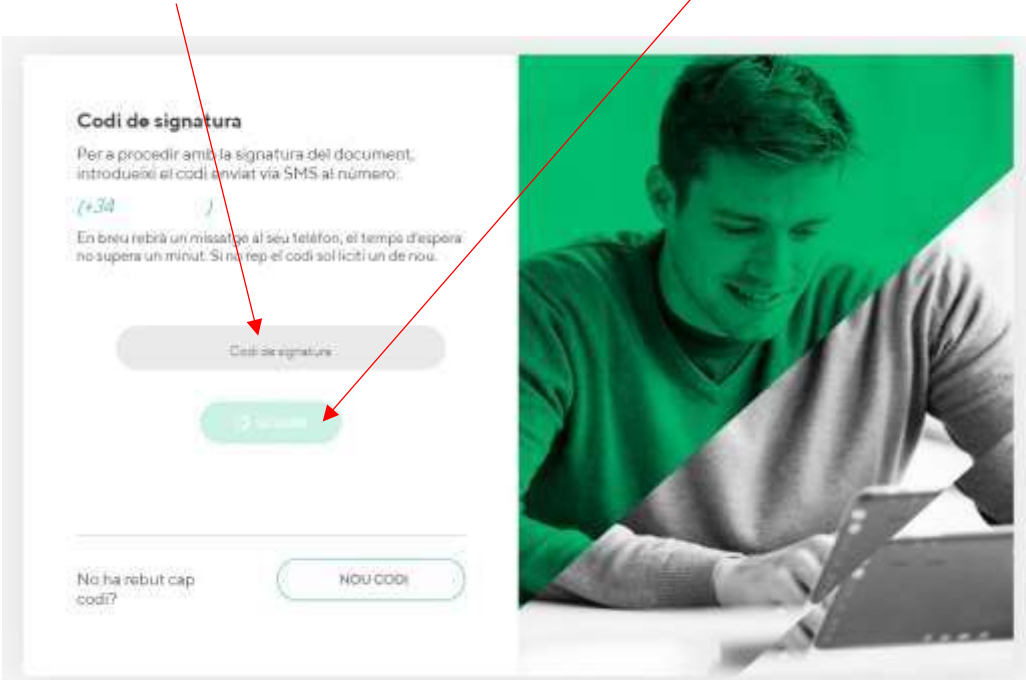

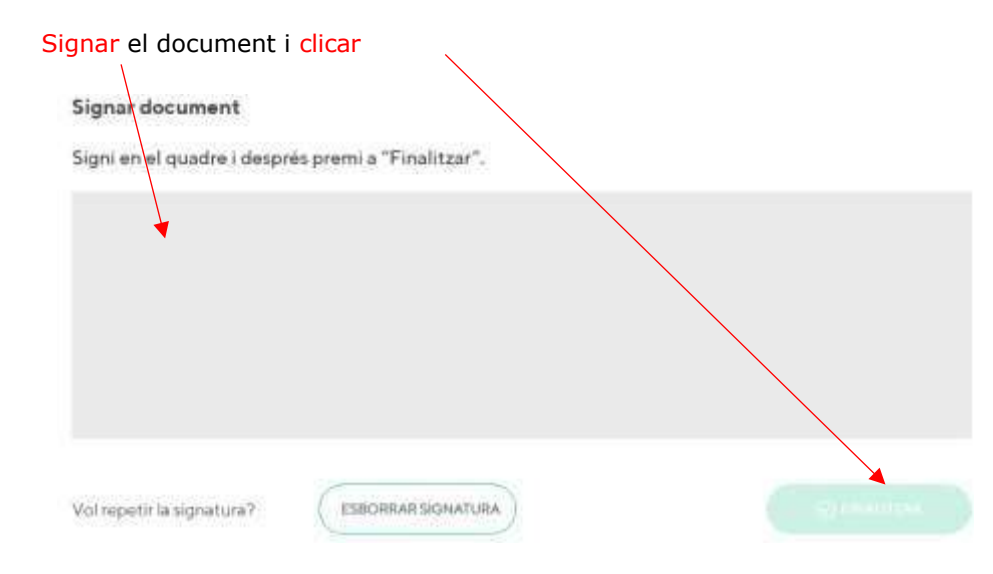

## Un cop finalitzat sortirà aquest missatge, clicar

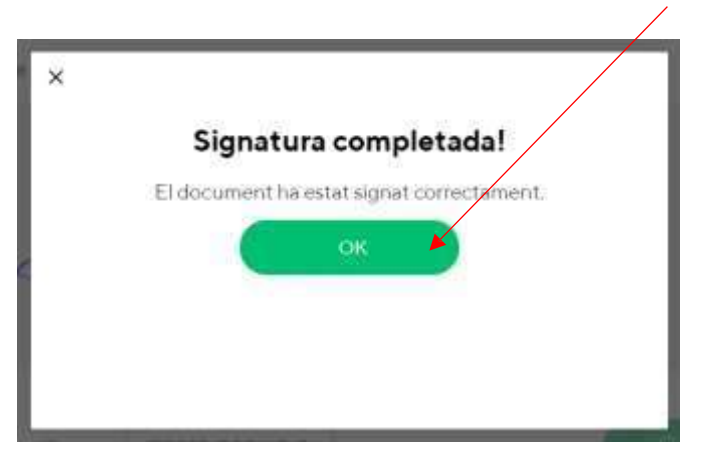

**TRÀMIT ACABAT**

Rebreu un correu electrònic amb la copia de la vostra sol·licitud, com a conformitat de que ha arribat al Departament d'Ensenyament per tal que la pugui tramitar.

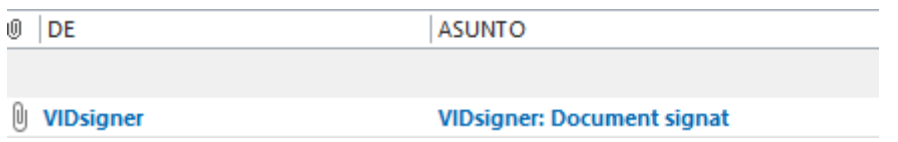

En qualsevol moment podrà sortir de l'aplicació i guardar la informació per continuar en un altre moment. En aquest cas, al tornar a entrar caldrà fer-ho clicant

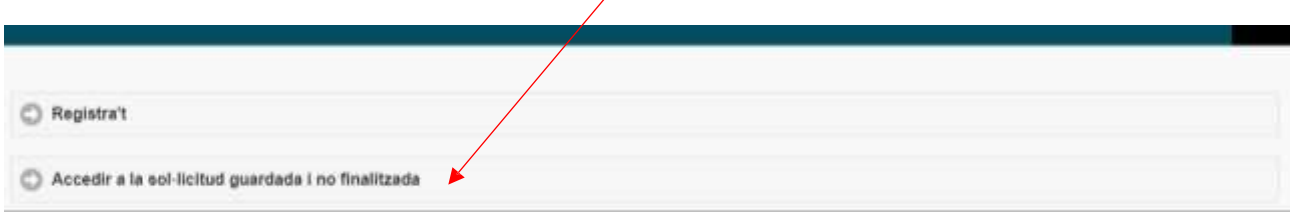

Cal recordar que una vegada s'hagi enviat la sol·licitud ja no podrà modificar-la.